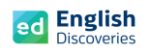

# **ขั้นตอนการ Login และเข้าสู่บทเรียน English Discoveries**

- 1. เปิด Browser ขึ้นมา เช่น Chrome, Firefox, Internet Explorer
- 2. เข้าสู่เว็บไซต์**ed.engdis.com/npru (ห้ามกรอกเว็บไซท์บนช่องค้นหาของ Google)**
- 3. เมื่อเข้าสู่เว็บไซท์ English Discoveries จะเห็นแบนเนอร์และหน้า Login ตามรูป

**Username= ที่ได้รับ Password= ที่ได้รับ และคลิก Login**

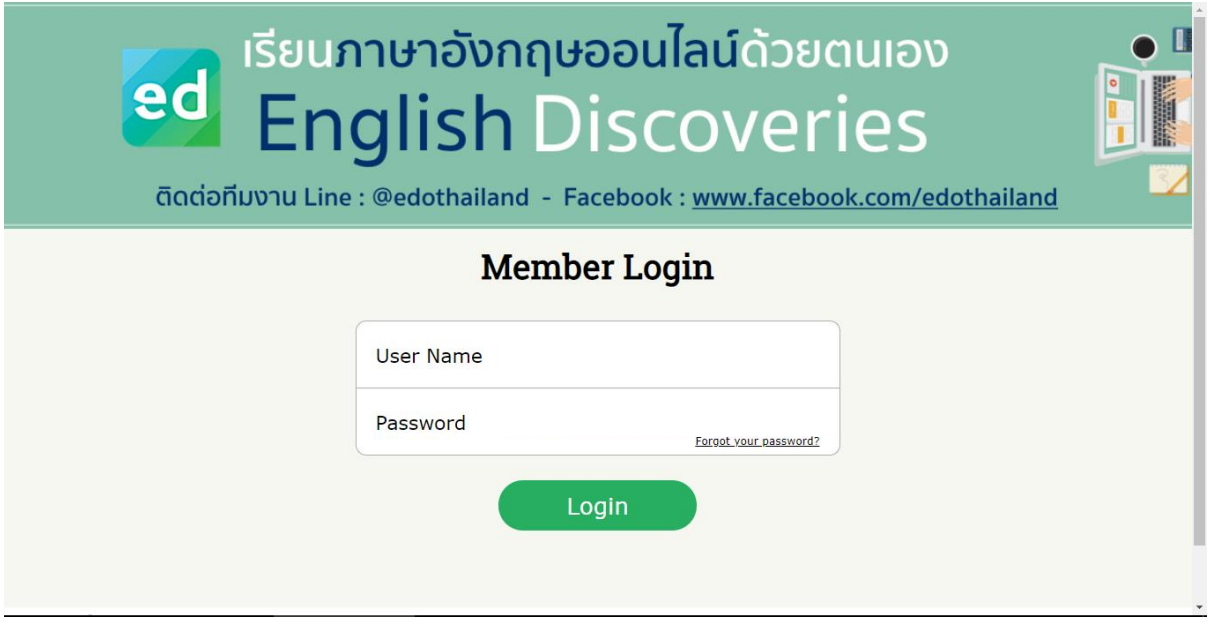

4. เลือก I have read and agree to the English Discoveries จากนั้น Continue

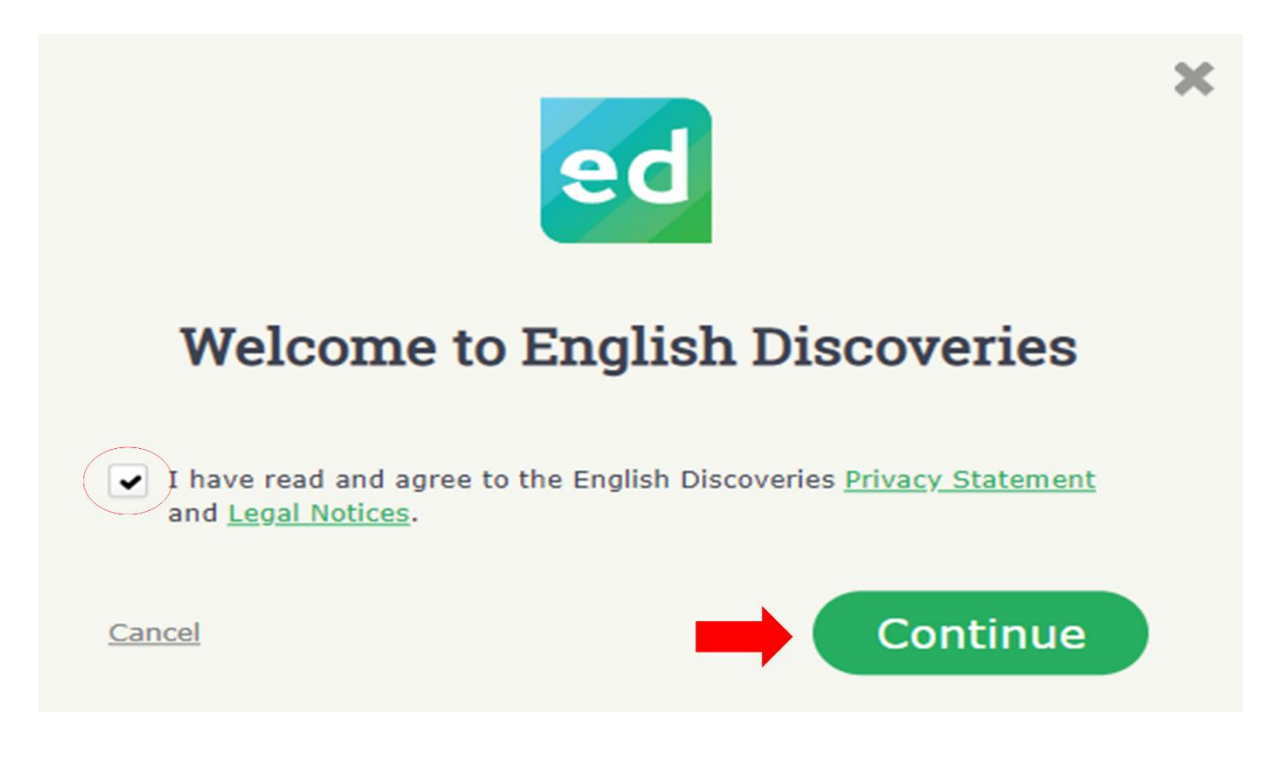

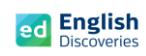

5. จากนั้น จะพบกับเมนูต่างๆ ของโปรแกรมดังนี้

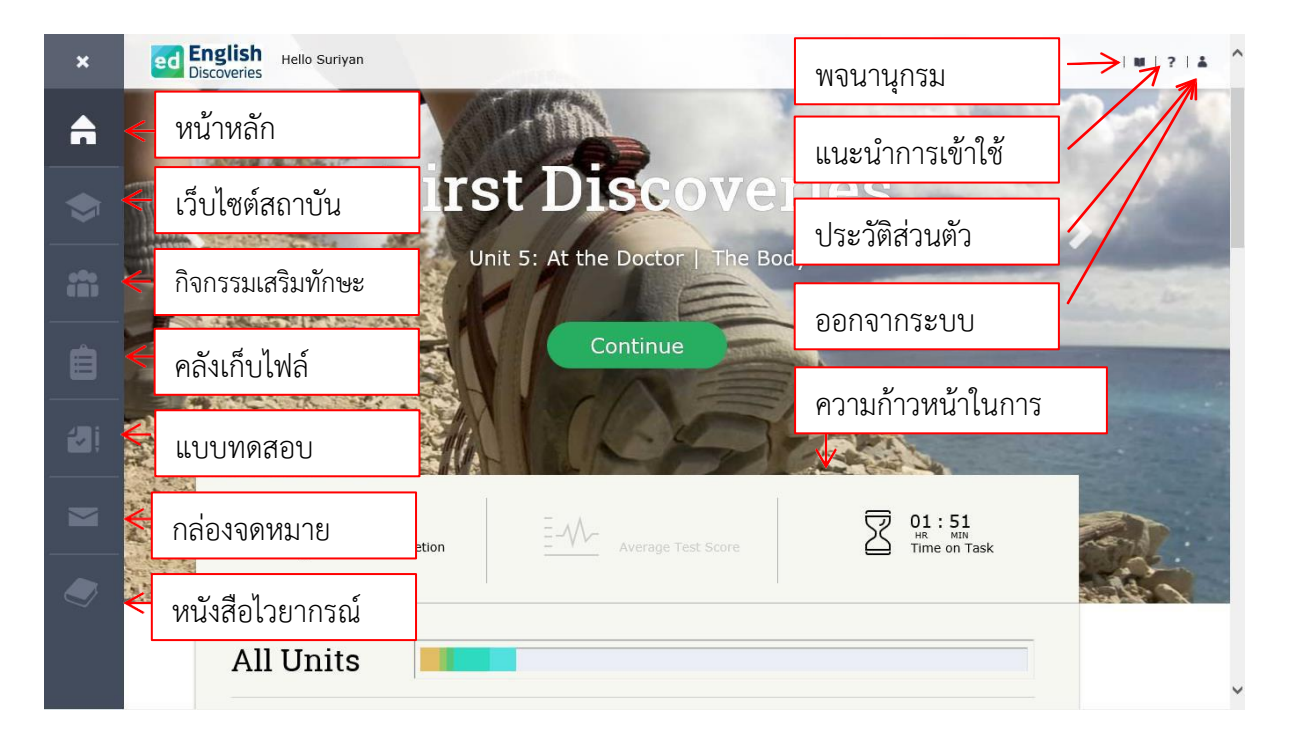

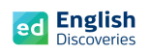

# **การเข้าสู่บทเรียน**

เมื่อเข้าสู่หน้าหลักของโปรแกรมแล้วผู้เรียนจะเห็นระดับการเรียน คลิกที่ เริ่มรียน

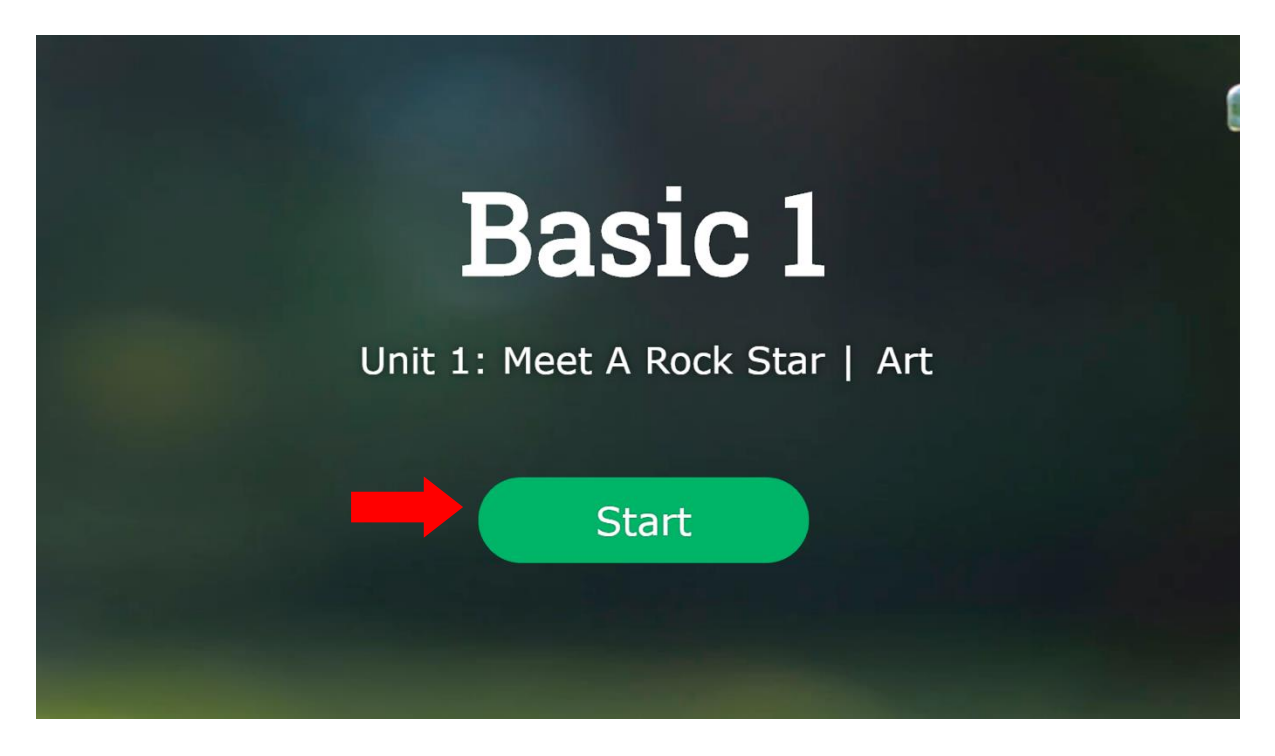

หรือเลื่อนลง เพื่อเลือกเรียนในแต่ละ Unit และคลิกที่ บทเรียน หรือ Lessons เพื่อเรียนในแต่ละทักษะ

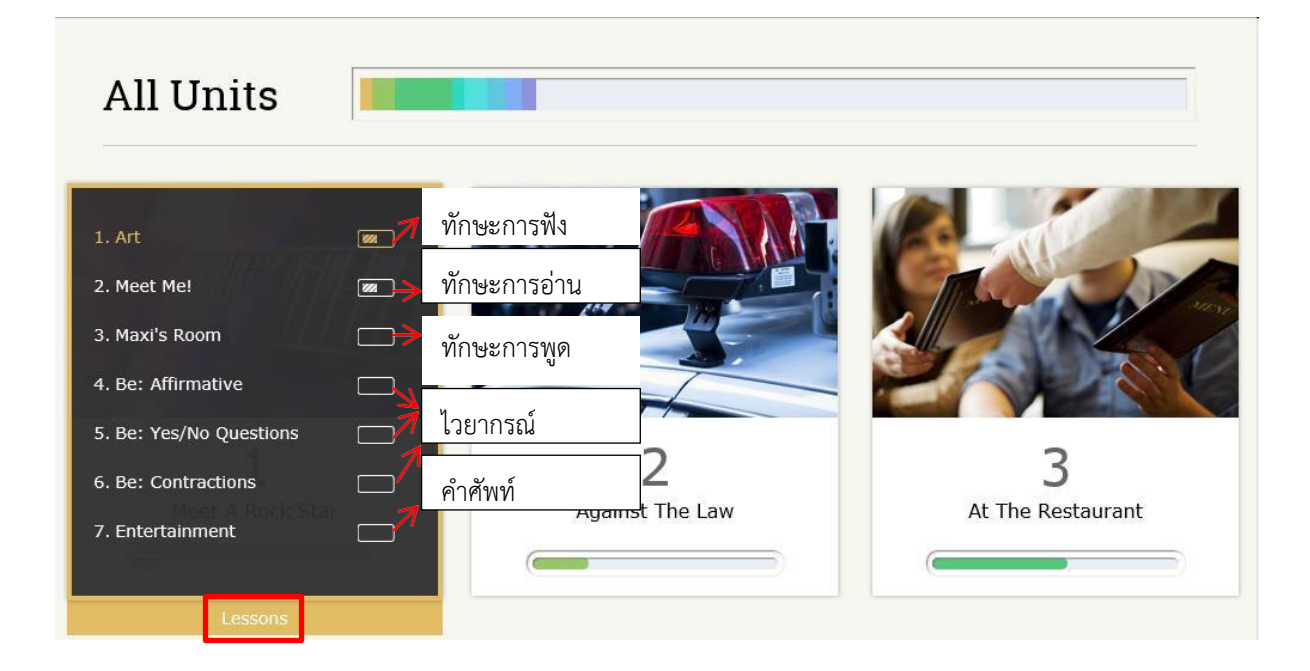

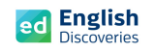

#### **1. การใช้งานทักษะการฟัง Listening**

1.1 คลิกที่ เรื่องที่ 1 (ทักษะการฟัง) ผู้เรียนจะพบกับ Step การเรียนรู้ คลิก Next <mark>- > เ</mark>พื่อเข้าสู่กิจกรรม Explore สำรวจเนื้อหา Step 1

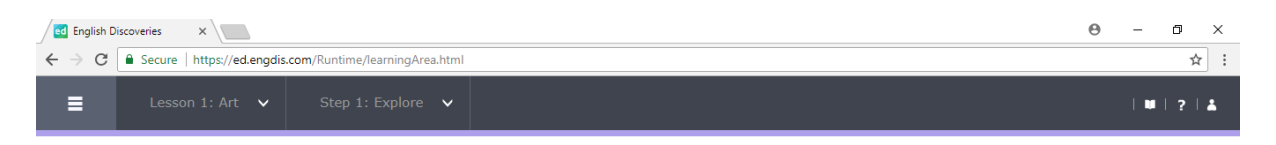

#### Step 1: Explore

Listen to the recording. If you need help, use the student tools.

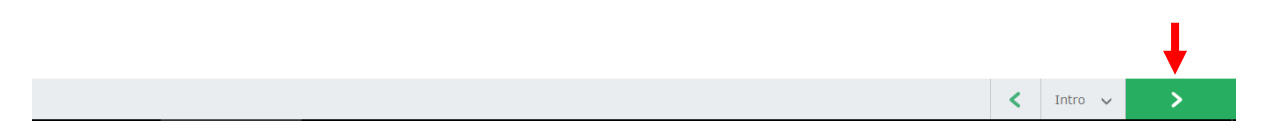

# 1.2 เริ่มเรียนที่กิจกรรม Explore โดยคลิก เพื่อเริ่มฟัง

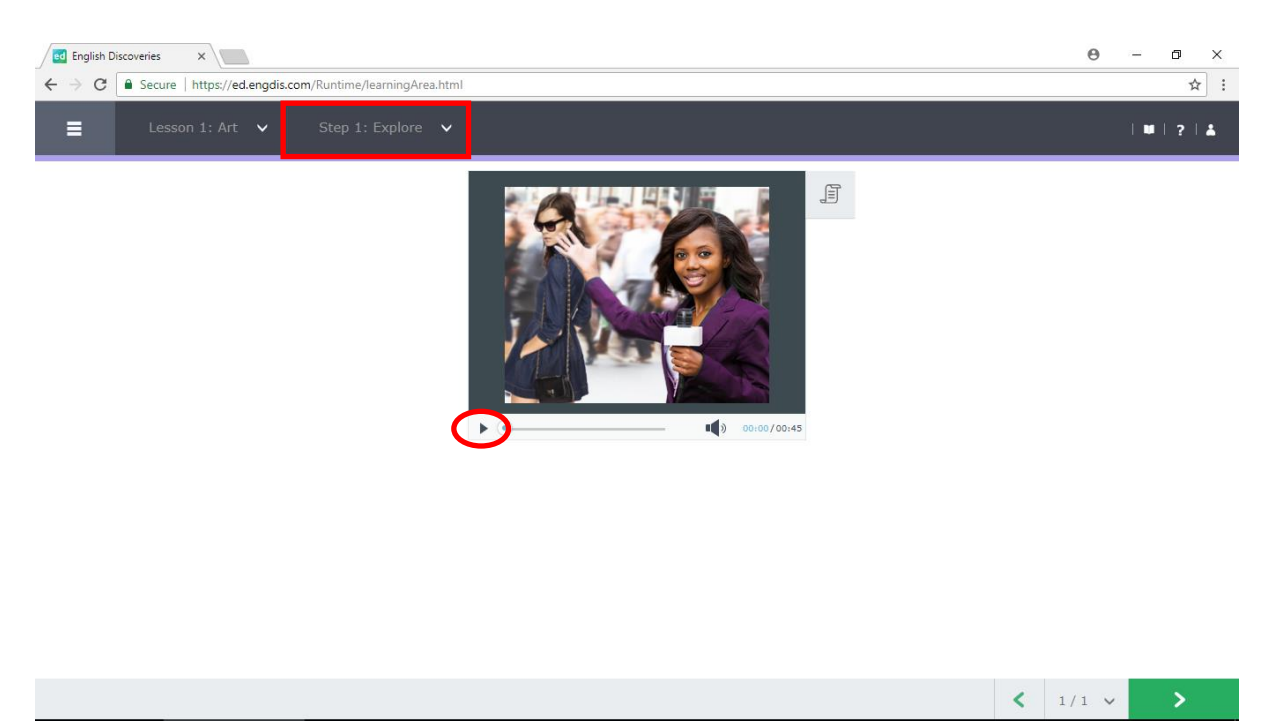

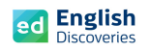

 $1.3$  คลิกที่เมนู See Text  $\boxed{\exists}$  เพื่อดูบทสนทนา และคลิกที่เมนู  $\quad$  เพื่อฟังและดูบทสนทนาตาม อีกครั้ง

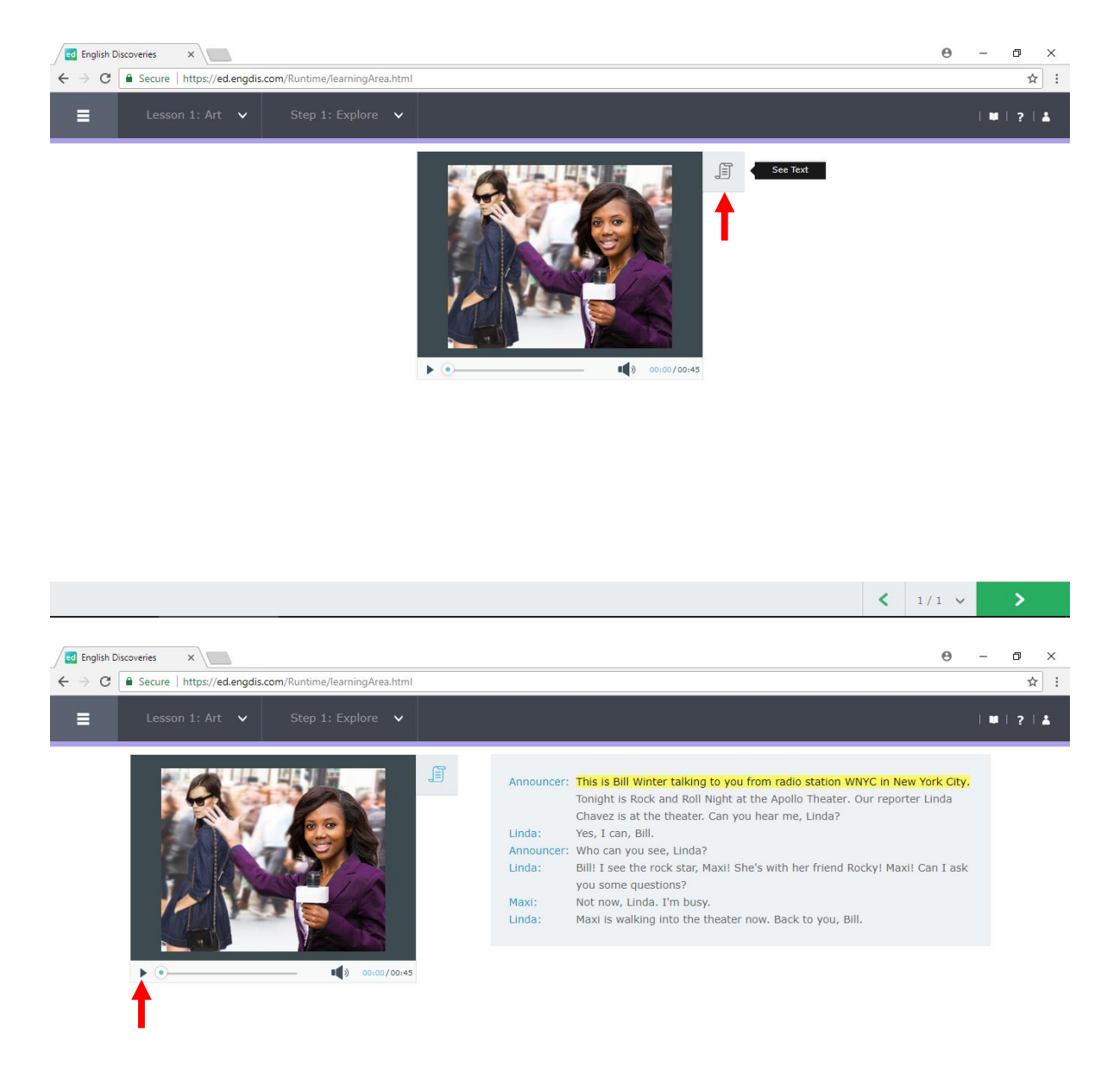

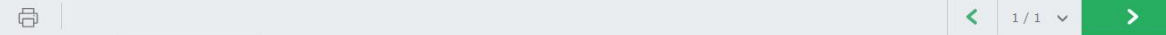

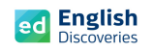

## 1.4 ฝึกฟังทีละประโยค โดยเลือกประโยคที่ต้องการ แล้วคลิกที่ Hear Part

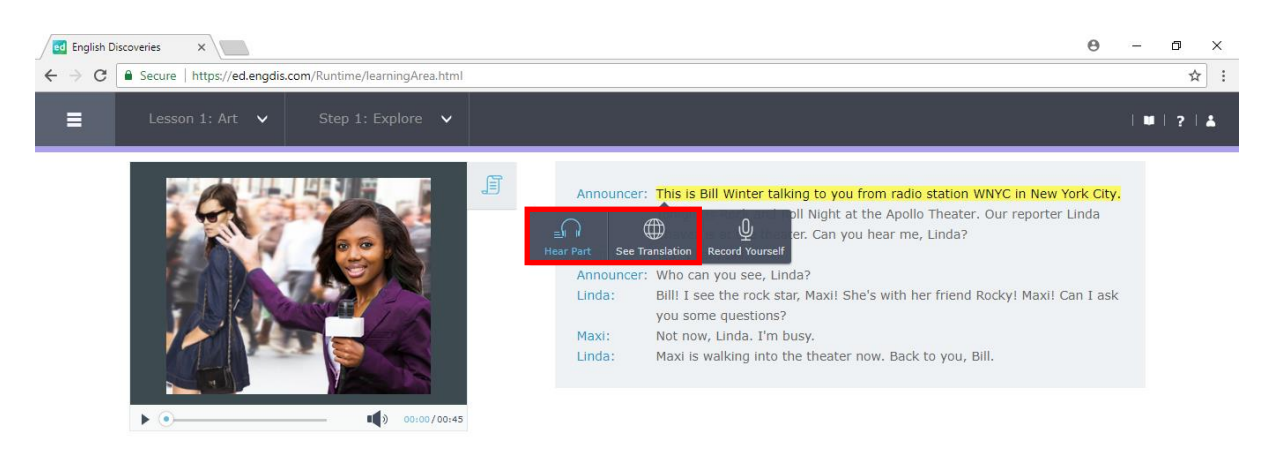

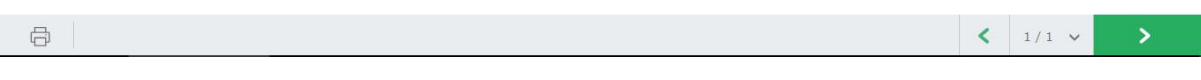

# 1.5 คลิกที่ Next เพื่อฝึกกิจกรรม Practice Step 2

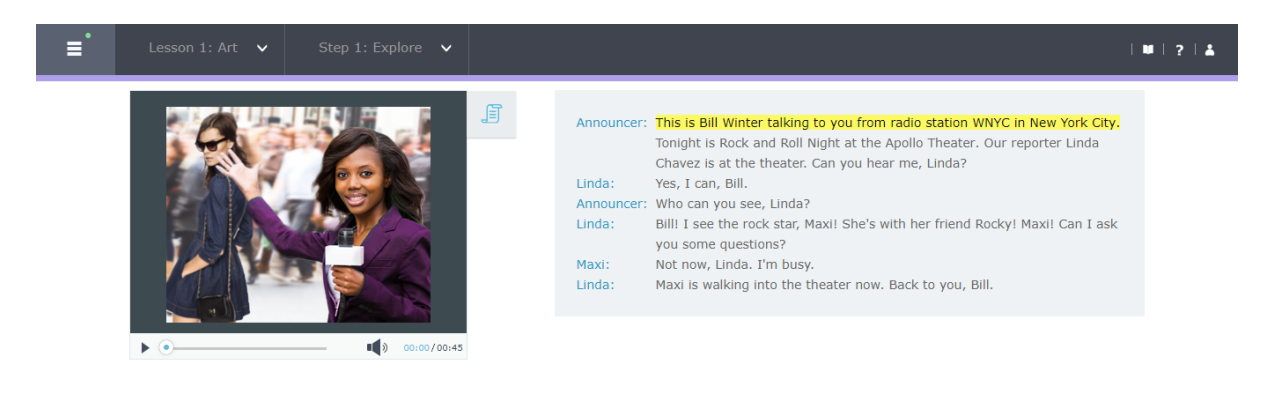

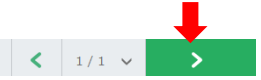

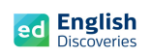

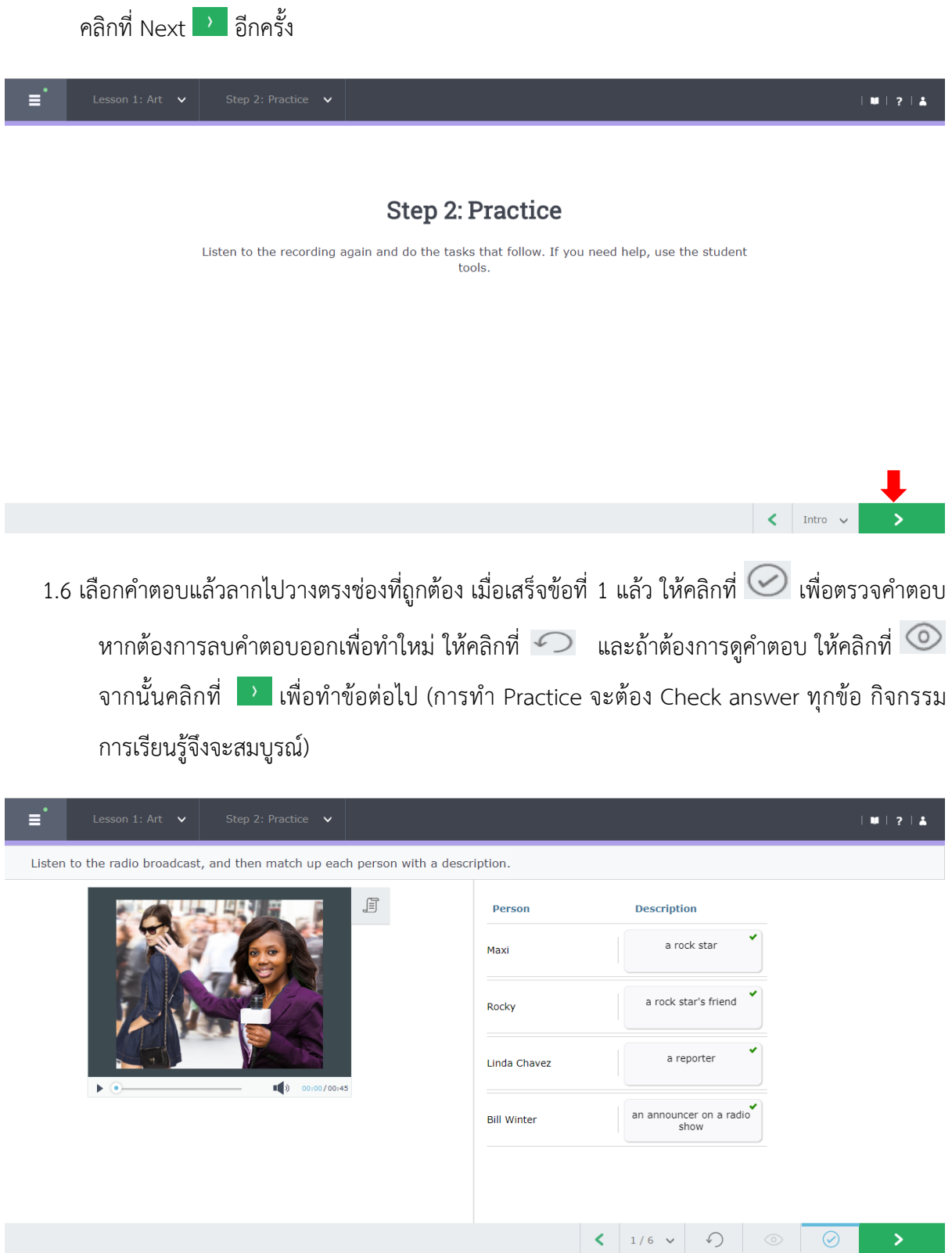

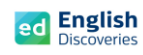

## 1.7 หลังจากทำ Practice ถึงข้อสุดท้ายแล้ว ให้คลิก Next  $\overline{\phantom{a}}$  เพื่อทำ Test

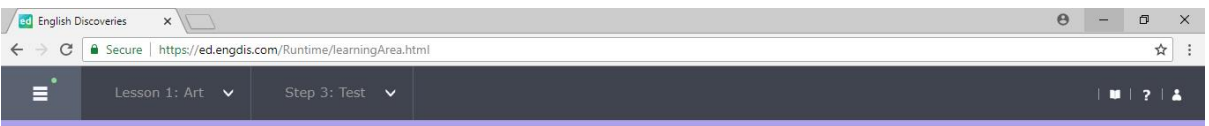

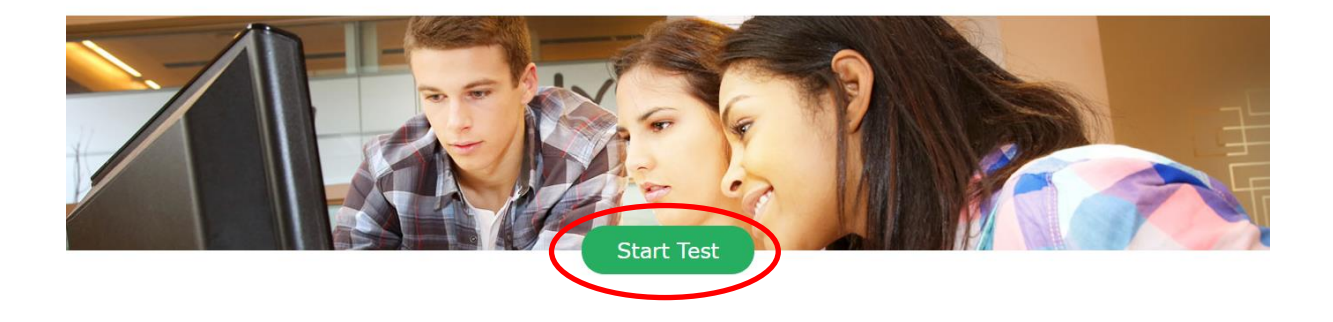

1.8 เริ่มทำแบบทดสอบโดยลากคำตอบขึ้นไปวางตรงช่องว่างที่ถูกต้อง หลังจากเสร็จข้อที่ 1 แล้ว คลิกที่ kพื่อทำข้อต่อไปเรื่อยๆ เมื่อทำถึงข้อสุดท้ายแล้ว ให้คลิกที่ Submit เพื่อส่งคำตอบ

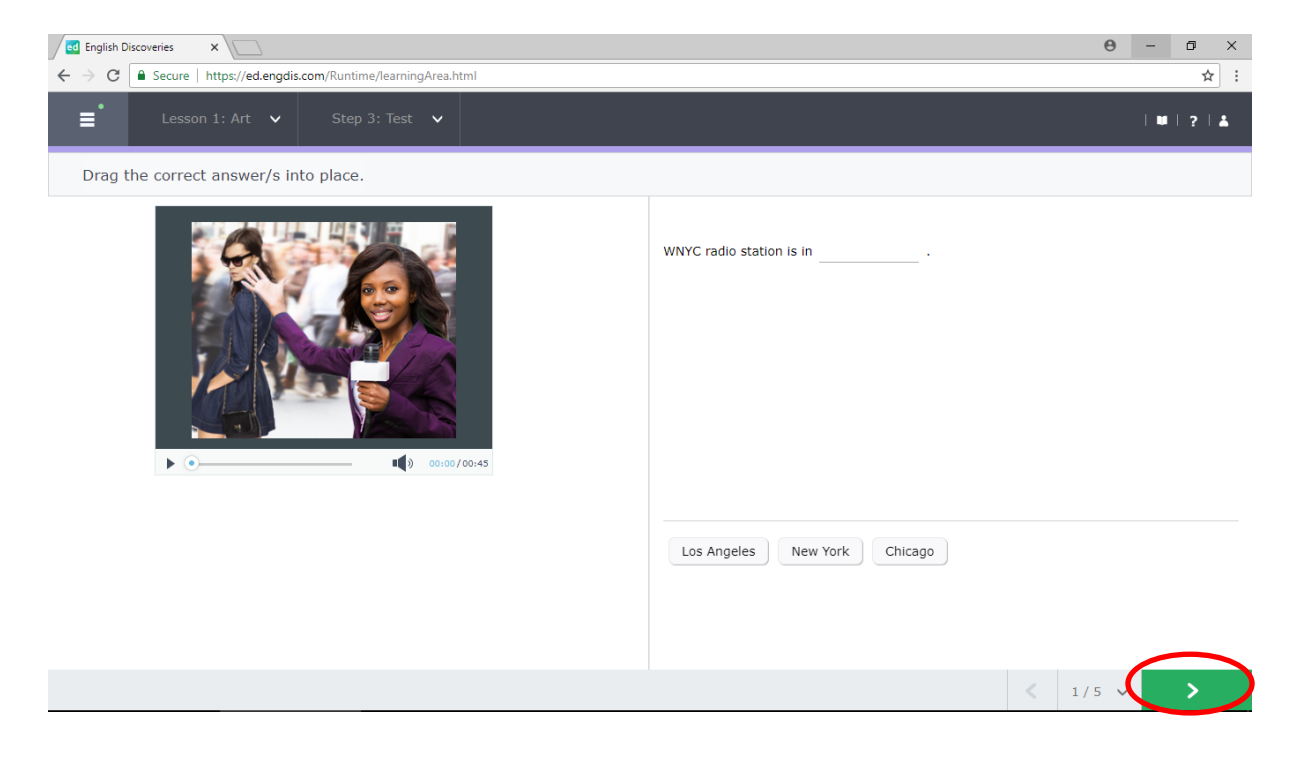

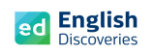

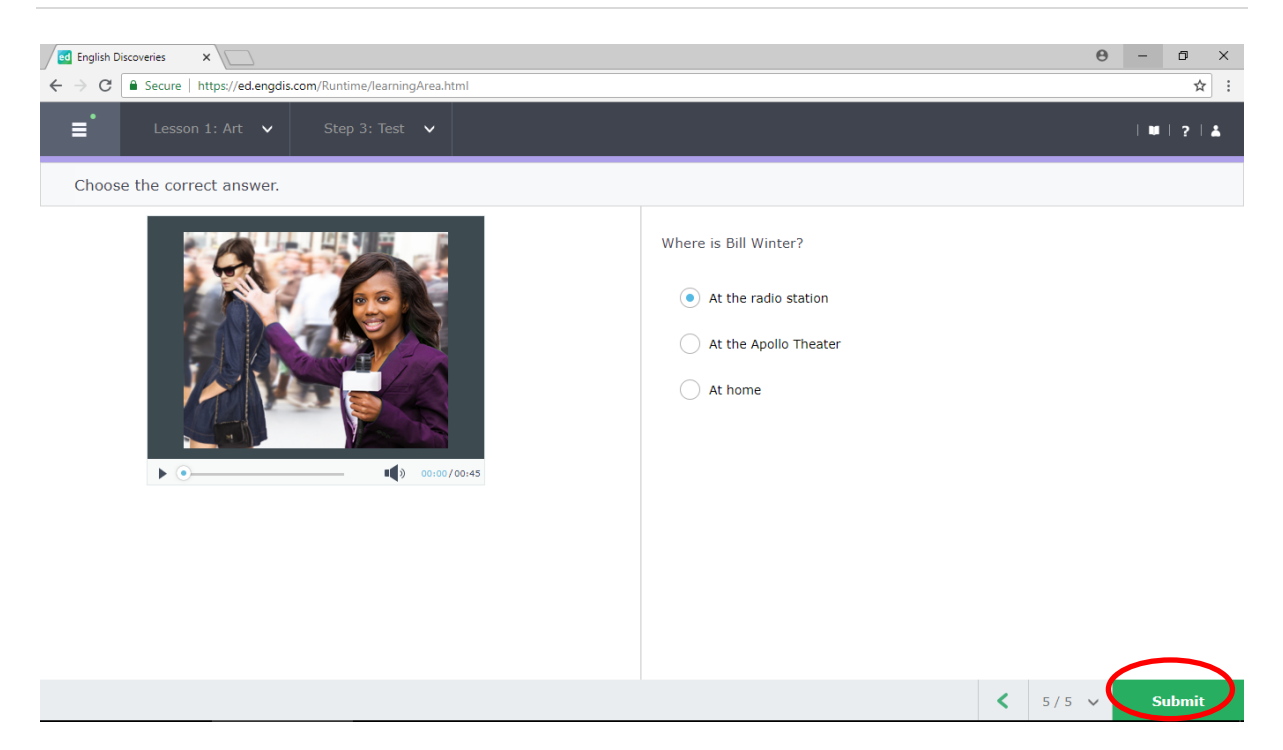

## 1.9 หลังจากคลิกที่ Submit แล้ว โปรแกรมจะแสดงผลให้ทราบทันที

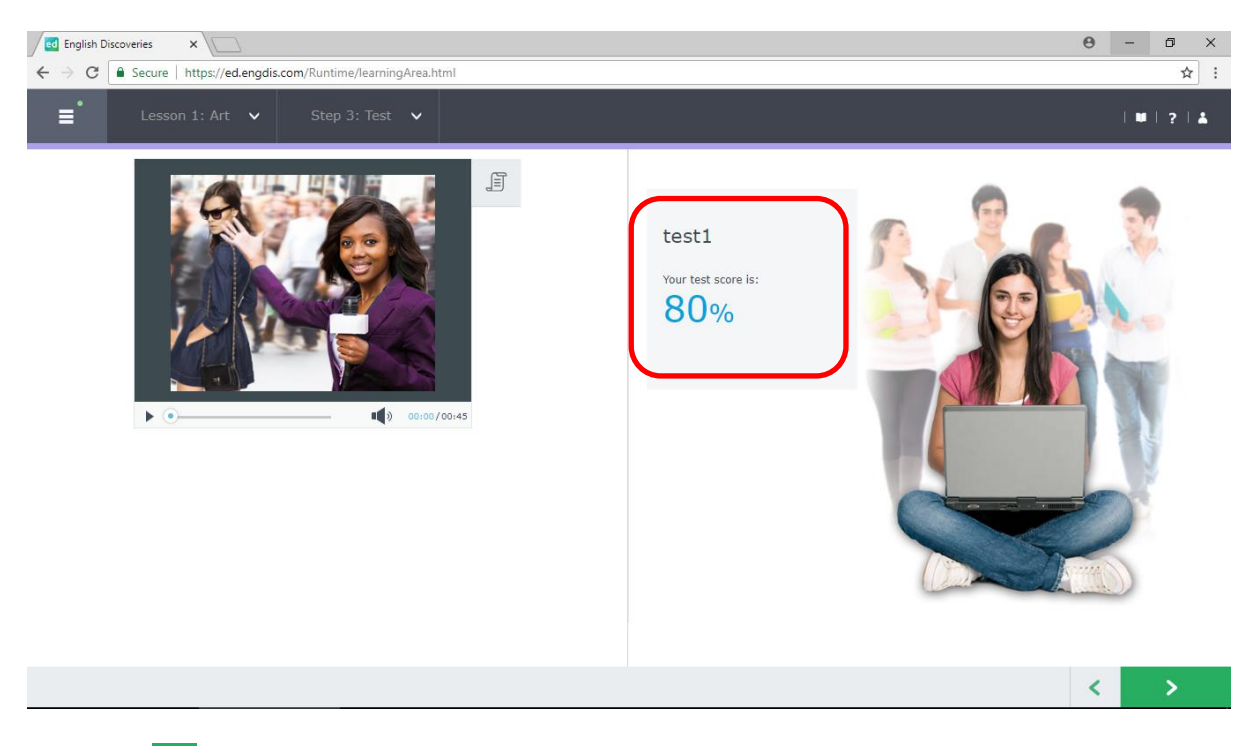

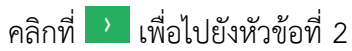

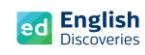

#### **2. การใช้งานทักษะการอ่าน Reading**

2.1 หลังจากคลิก Next ผู้เรียนจะพบกับ Step การเรียนรู้ของทักษะการอ่าน ให้คลิก <mark>เพื่อเข้าสู่</mark> เนื้อหา

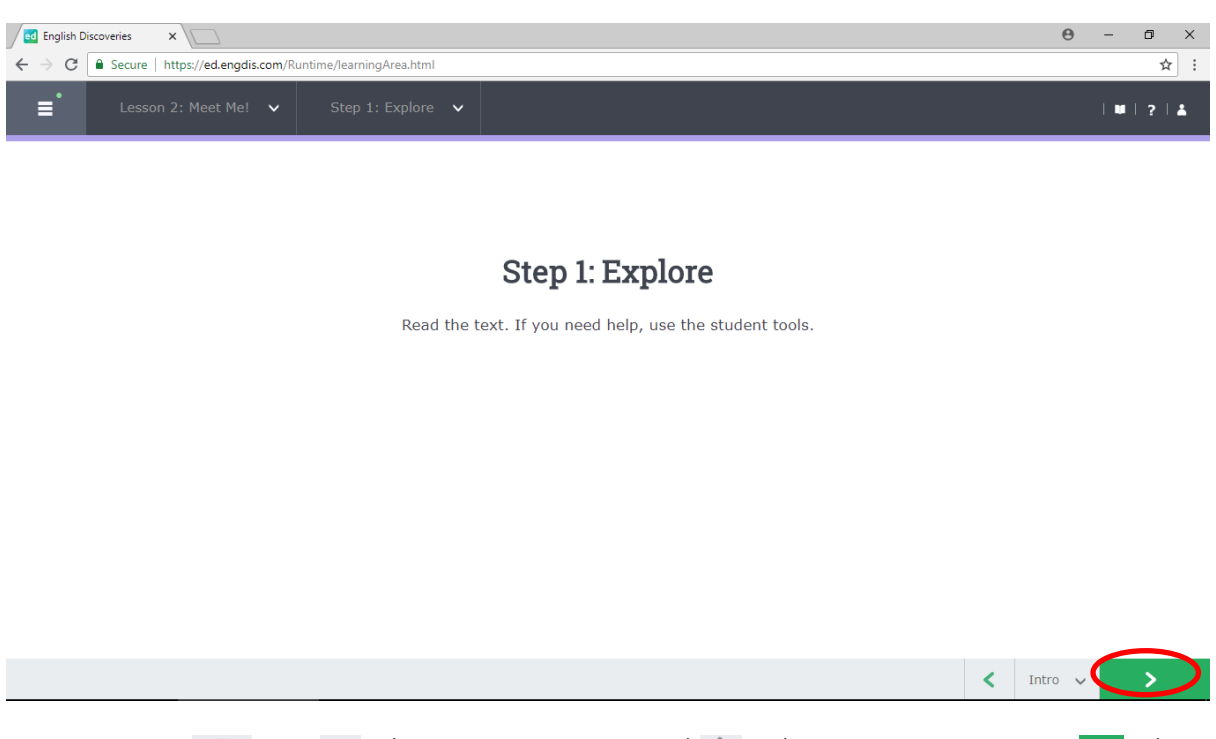

2.2 คลิกฟัง คลิก  $\circledcirc$  เพื่อดู Main Idea และคลิกที่  $\hat{Y}$  เพื่อดู Keyword คลิก Next  $\overline{Y}$  เพื่อทำ

## กิจกรรมแบบฝึกหัด Practice

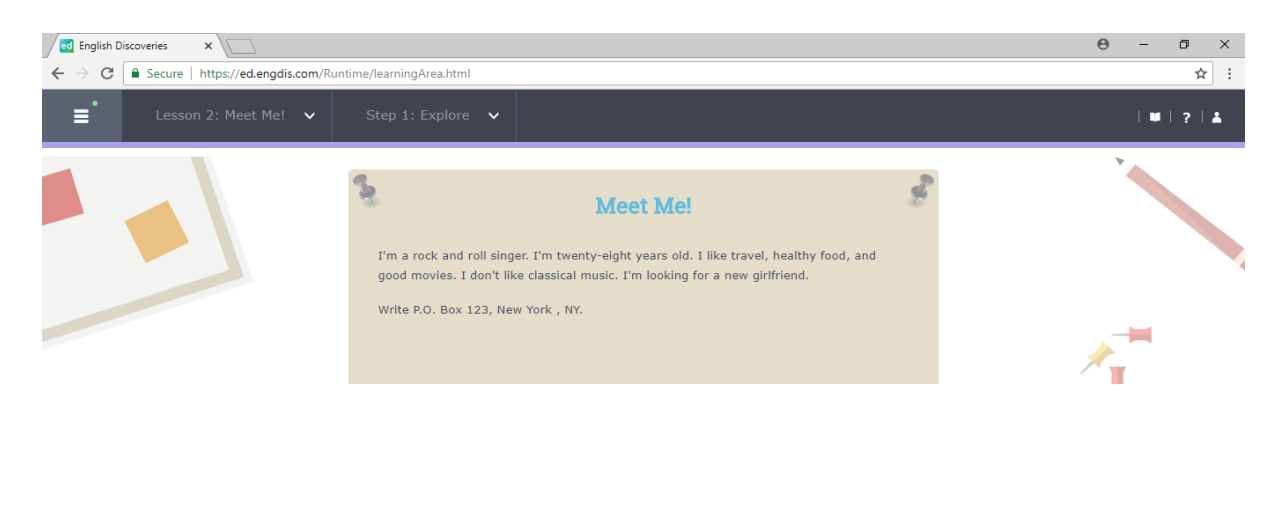

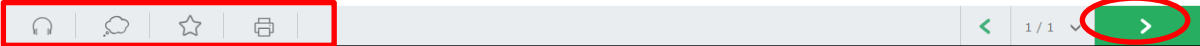

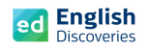

2.3 เมื่อผู้เรียนทำ Practice ถึงข้อสุดท้าย จะมีแบบฝึกการเขียน (Automated Writing) เพื่อให้ผู้เรียนฝึก การเขียนและส่งให้ระบบตรวจสอบอัตโนมัติ โดยในแบบฝึกการเขียนจะมีเครื่องมือ ดังนี้ :-

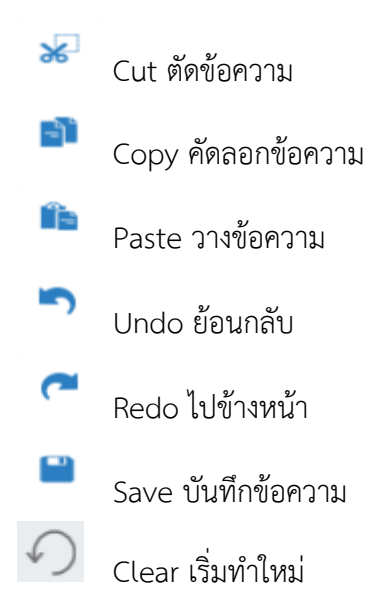

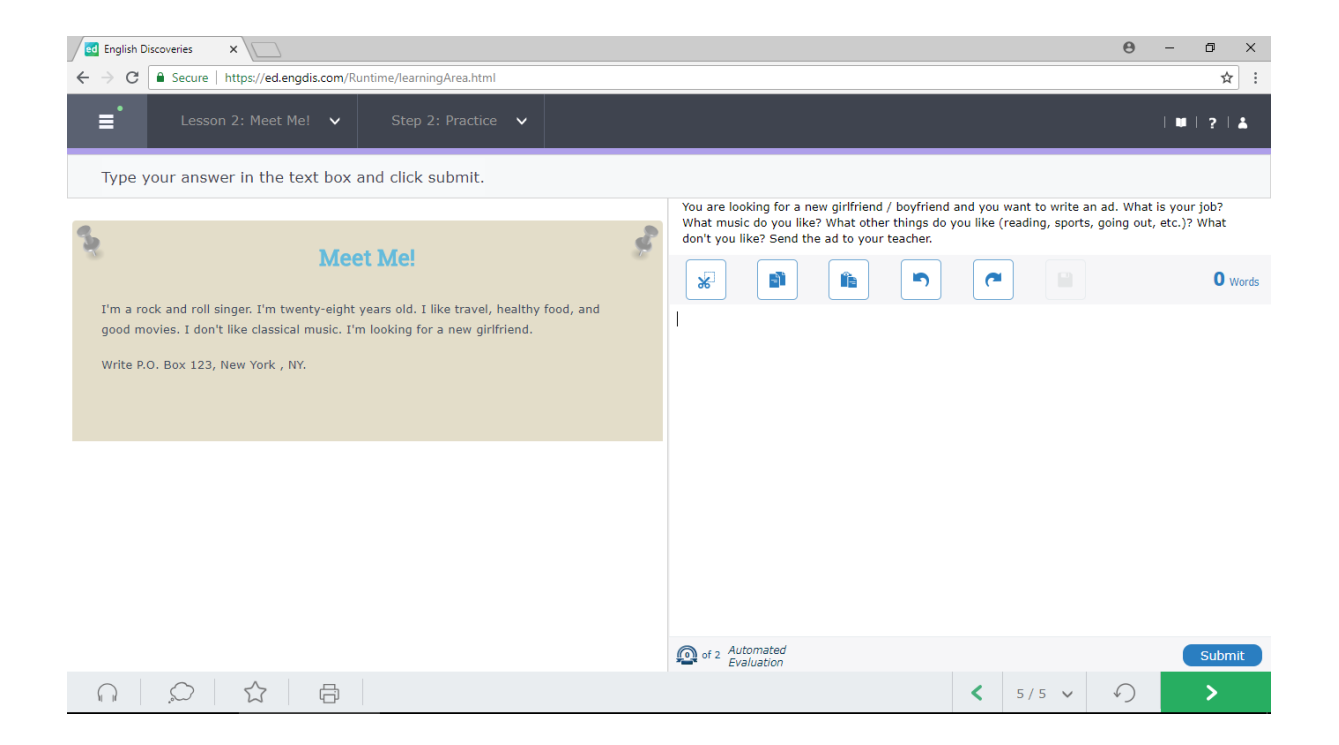

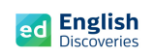

## 2.4 พิมพ์ข้อความบนช่องว่างแล้วคลิกที่ Submit

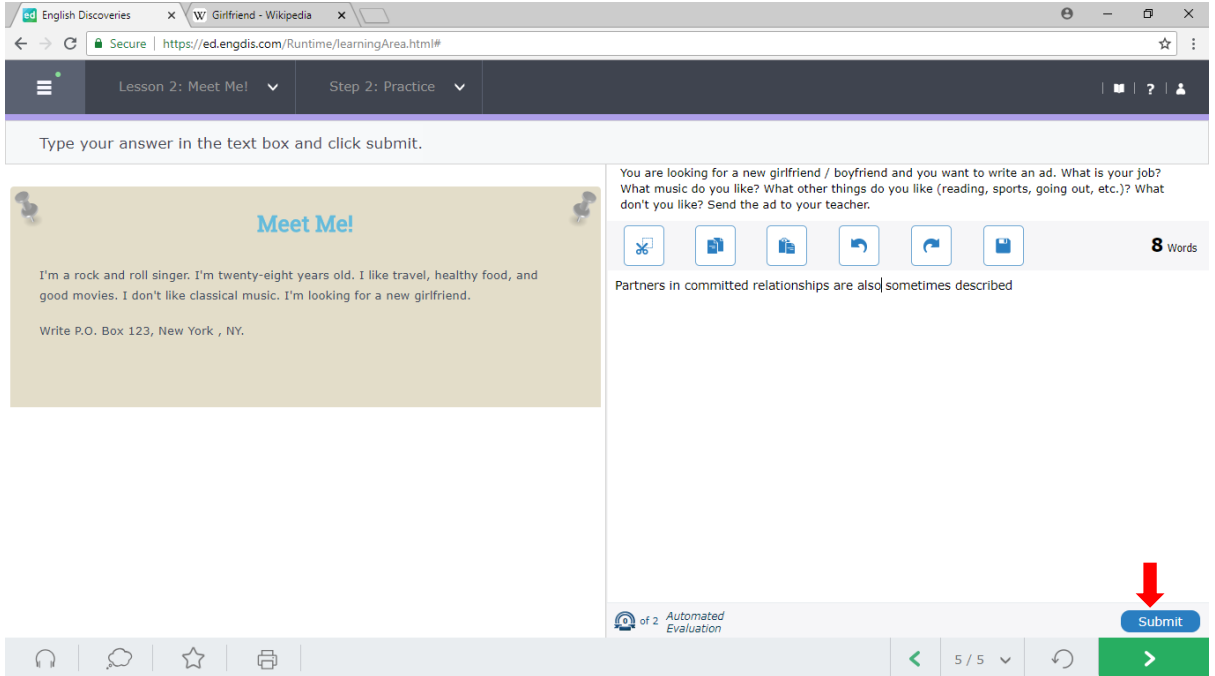

### 2.5 คลิกที่ Yes

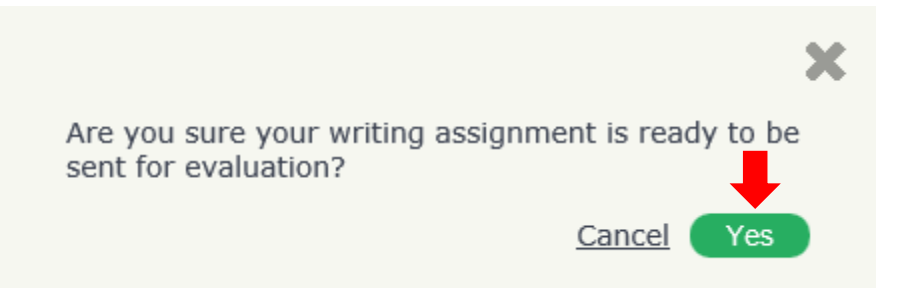

2.6 คลิกที่ OK เพื่อส่งให้ระบบตรวจสอบในเบื้องต้น และรอการ Feedback จากระบบประมาณ

#### 2-3 นาที

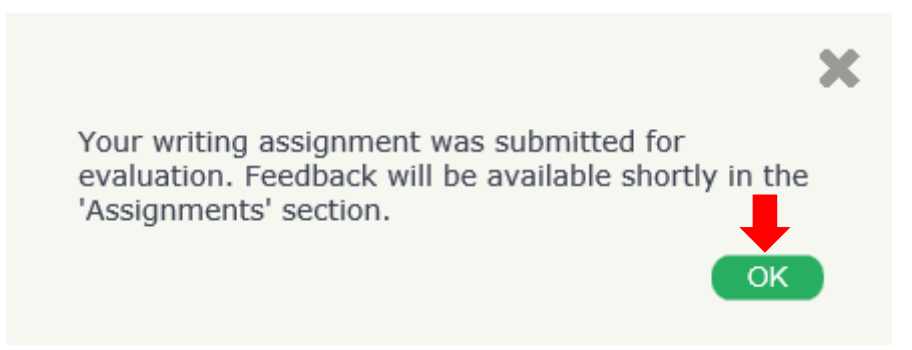

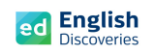

## **3. การใช้งานทักษะการพูด Speaking**

3.1 หลังจากคลิก Next ผู้เรียนจะพบกับ Step การเรียนรู้ของทักษะการพูด ให้คลิก <mark>เพื่อเข้าสู่</mark>

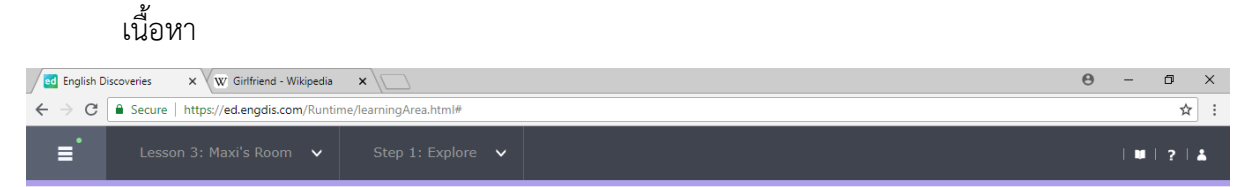

#### Step 1: Explore

Listen to the conversation. If you need help, use the student tools.

 $\left\langle \right\rangle$  Intro  $\left\langle \right\rangle$ คลิกที่ เพื่อฟังอีกครั้ง และคลิกที่ See Text เพื่อดูบทสนทนา

# 3.2 คลิก Next | ไพื่อทำแบบฝึกหัด Practice Step 2

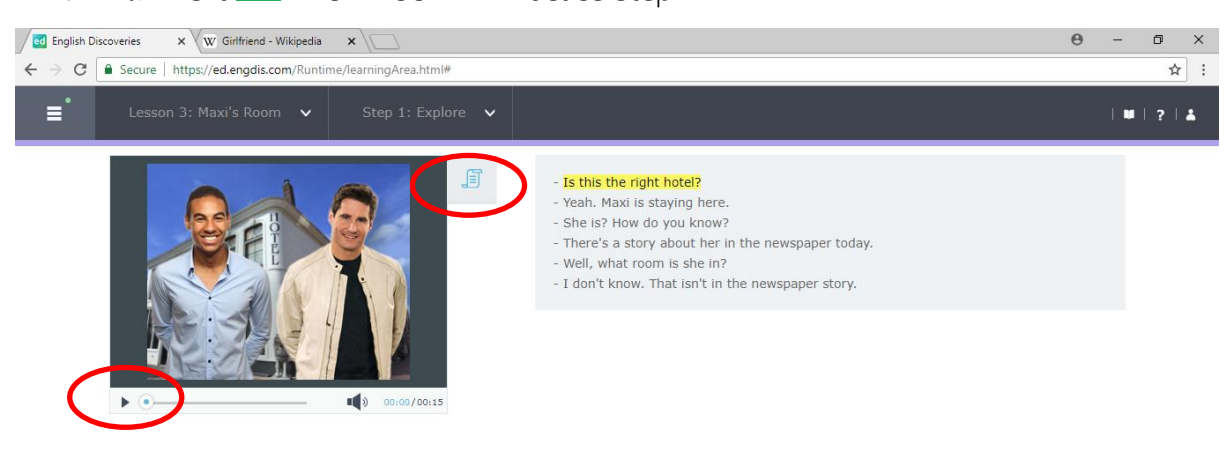

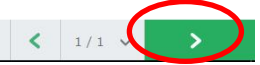

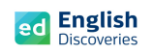

3.3 ในส่วนของแบบฝึกหัดบางข้อ ผู้เรียนจะต้องตอบคำถามโดยการบันทึกเสียง โดยคลิกที่ 1 ในข้อ ี ตัวเลือก (Choice) ที่ถูกต้อง แล้วจึงคลิกที่ปุ่ม Start เพื่อพูดคำตอบนั้น จากนั้นโปรแกรมจะเลือก คำตอบตามเสียงที่บันทึก และคลิก Check Answer จากนั้นคลิก  $\boxed{\color{black} \bullet}$  เพื่อทำข้อถัดไป

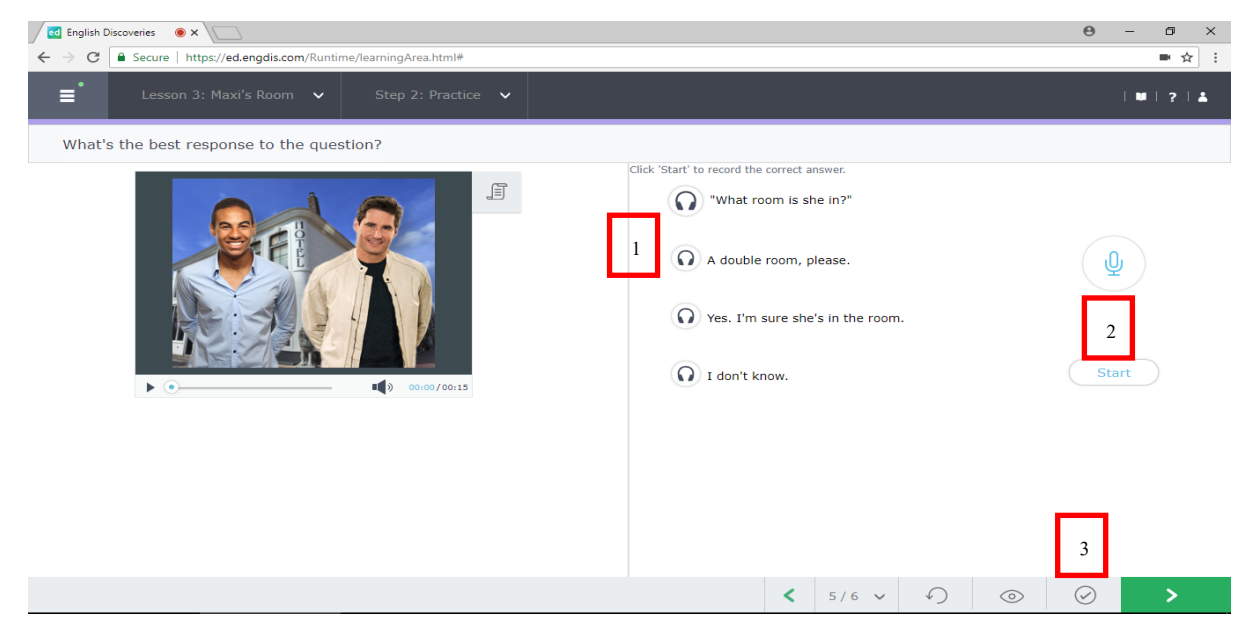

ถ้ามีข้อความแจ้งขึ้นมาเพื่ออนุญาตใช้ Microphone ให้เลือก Allow เพื่ออนุญาตใช้ Microphone

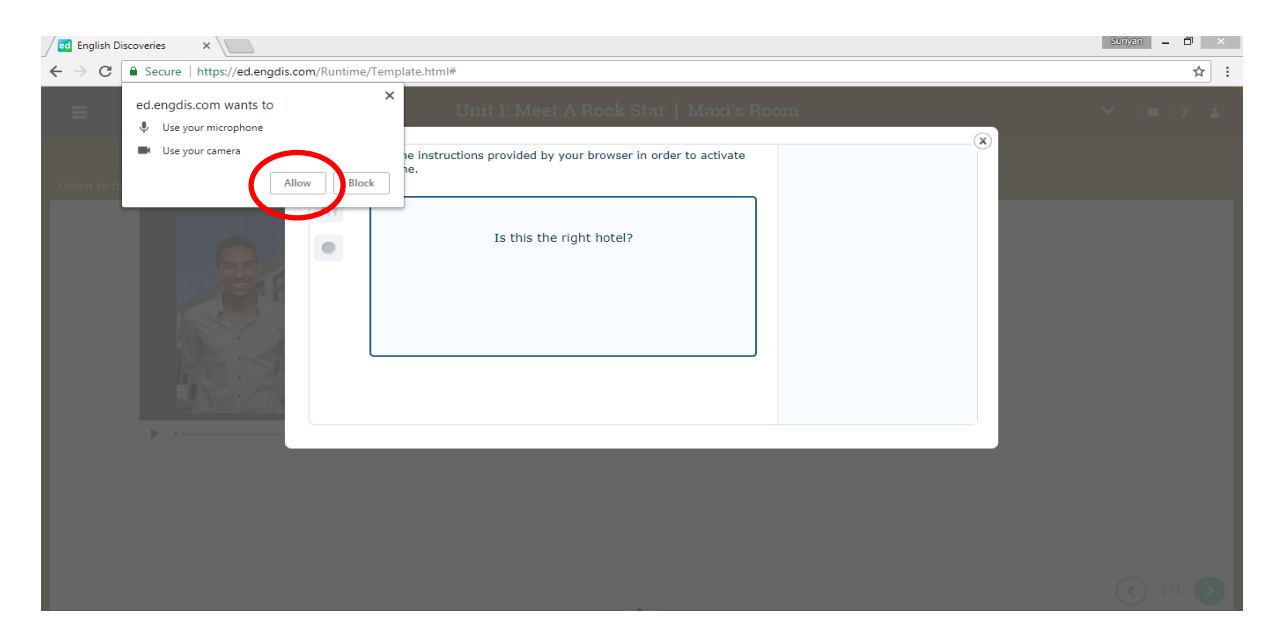

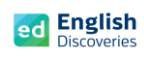

3.4 หลังจากทำแบบฝึกหัดครบหมดทุกข้อ ในลำดับถัดไปเป็นกิจกรรมการฝึกพูดโต้ตอบ Interact

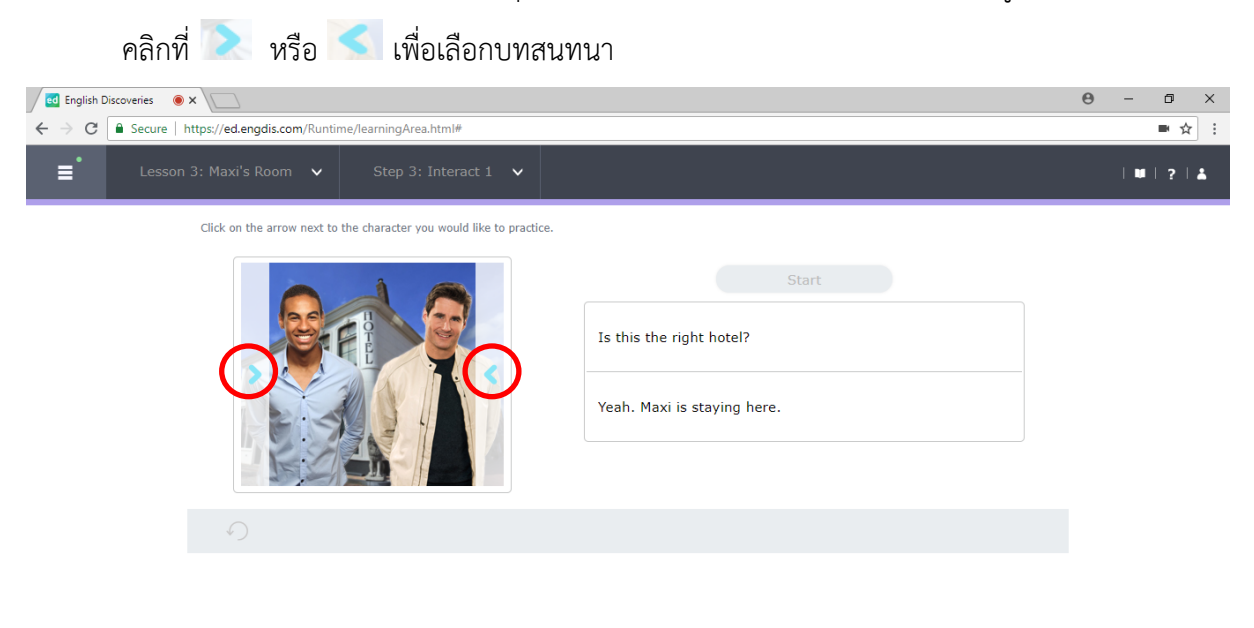

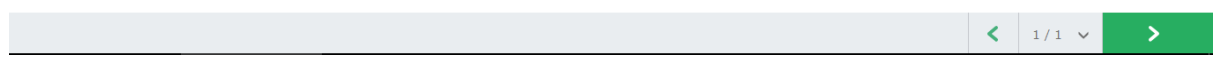

## 3.5 คลิกที่ Start เพื่อเริ่มฝึกการสนทนาในประโยคที่เลือก

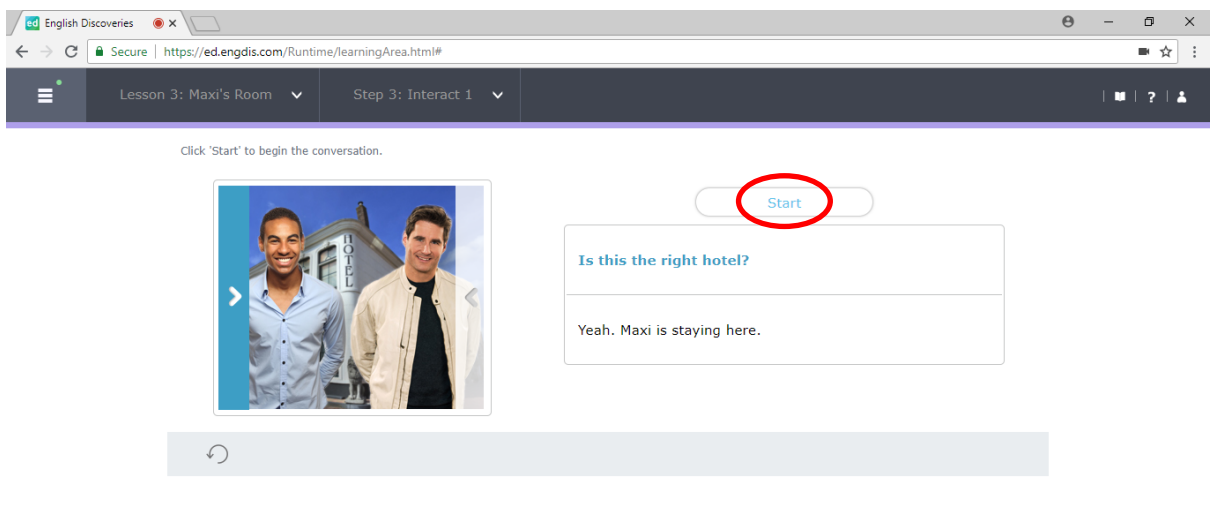

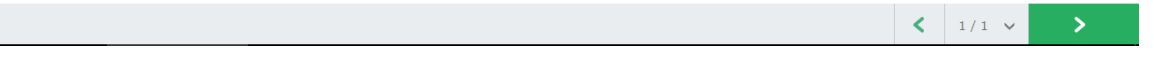

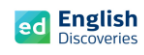

 $\rightarrow$ 

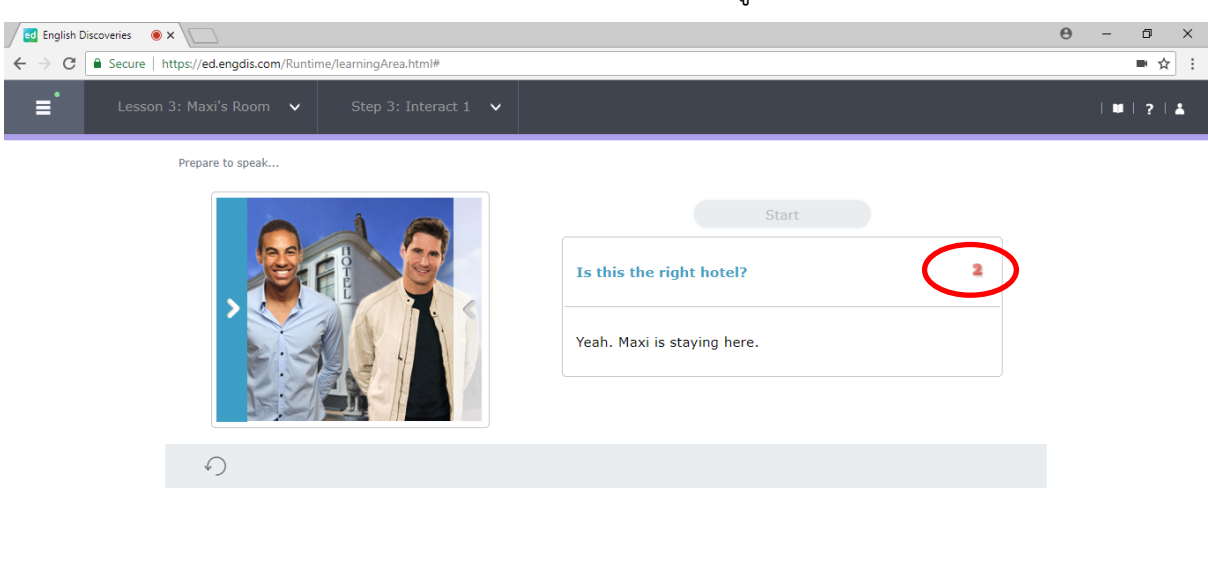

# 3.6 โปรแกรมจะนับถอยหลัง 3...2...1 บนประโยคที่เลือก แล้วพูดประโยคนั้น

3.7 เมื่อผู้เรียนพูดจบ โปรแกรมจะแสดงผลเป็นข้อความที่มีสีแดง หรือสีเขียว หากพูดชัดเจน จะมีสีเขียว หากพูดไม่ชัดเจน จะมีสีแดง หากบันทึกเสียงไม่ผ่านจะมีข้อความแจ้งว่า Try again หากบันทึกเสียง ผ่านโปรแกรมจะ Run ประโยคอื่นถัดไปเรื่อยๆ จนจบ โดยให้สังเกตตัวเลขที่นับถอยหลัง เมื่อนับ 3..2..1 ที่เมนู Start และบนประโยค แล้วจึงเริ่มบันทึกเสียงประโยคถัดไปได้ทันที

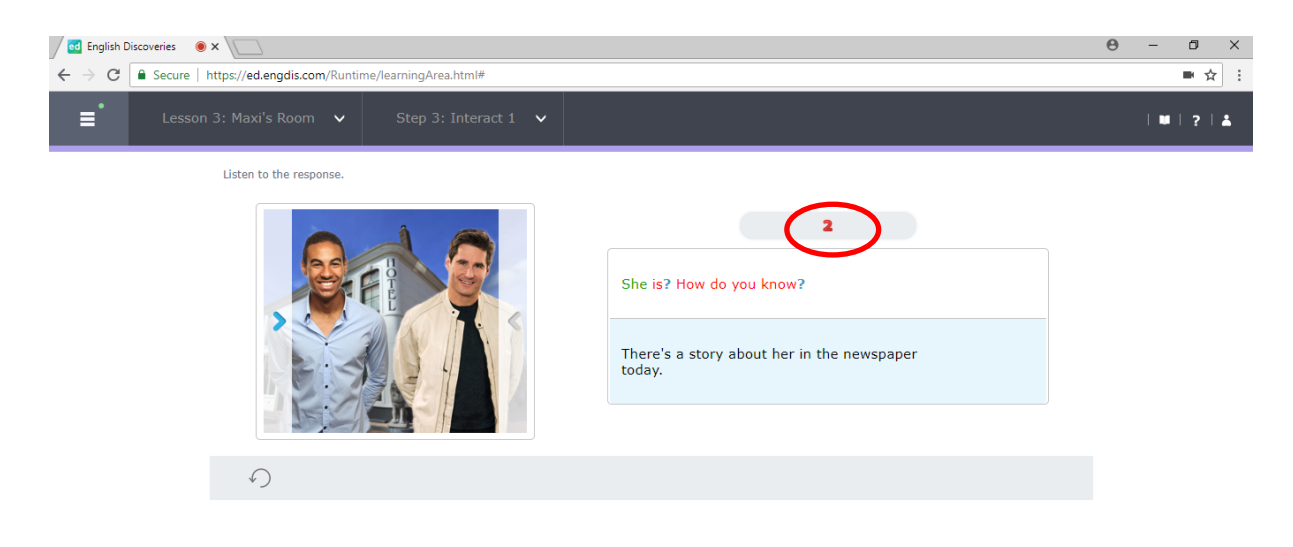

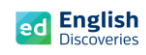

3.8 เมื่อพูดครบทุกประโยคแล้ว ให้คลิกที่ See feedback เพื่อฟังเสียงที่บันทึก

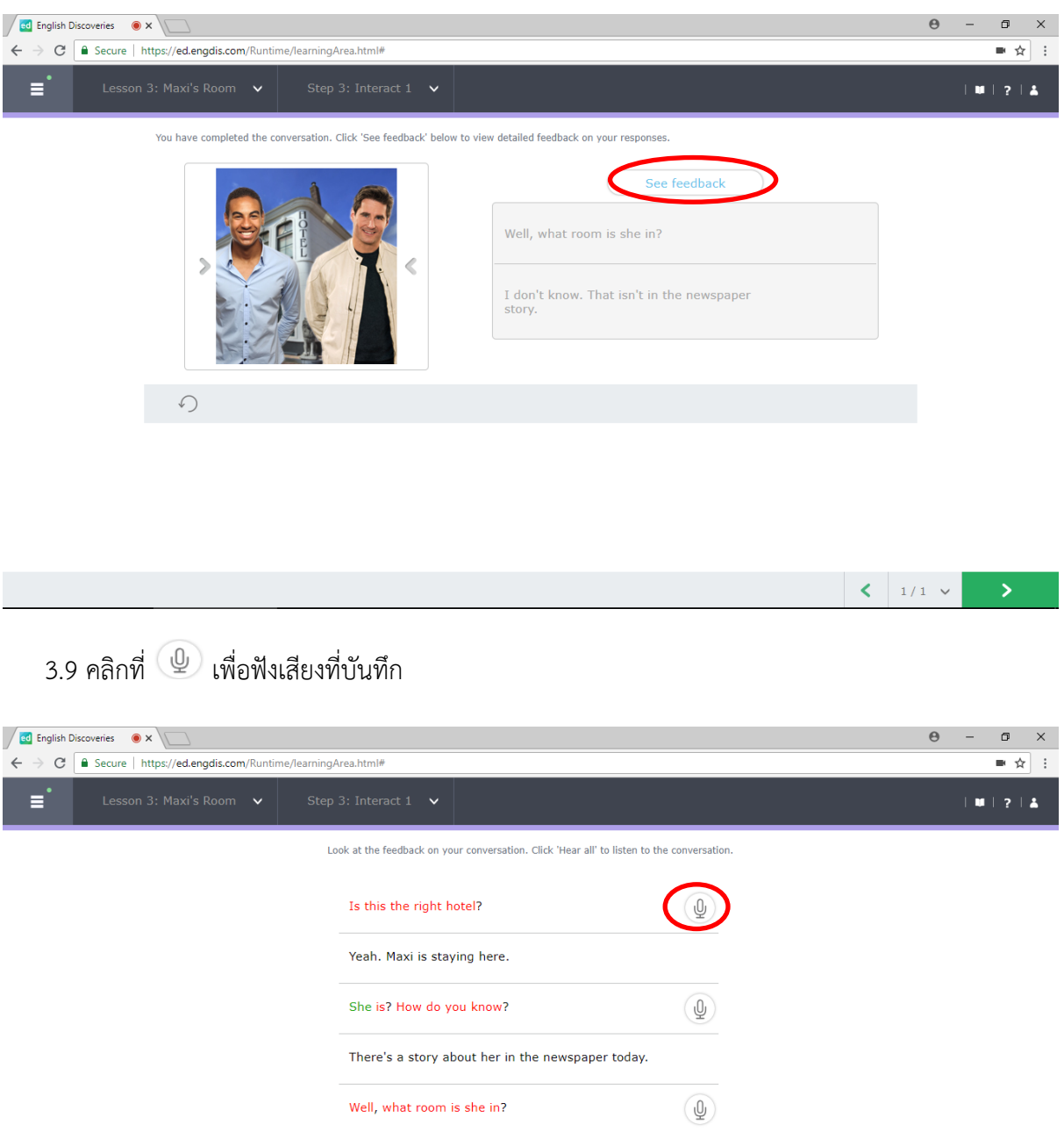

หลังจากทำแบบฝึกหัด Interact เสร็จแล้ว คลิกที่ **12 เ**พื่อเรียนต่อในหัวข้อที่ 4

I don't know. That isn't in the newspaper story.

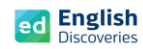

 $\overline{\phantom{a}}$ 

#### **4. การใช้งานไวยากรณ์ Grammar**

4.1 หลังจากคลิก Next ผู้เรียนจะพบกับ Step การเรียนรู้ของไวยากรณ์ ให้คลิก <mark>เพื่อเข้าสู่เนื้อหา</mark>

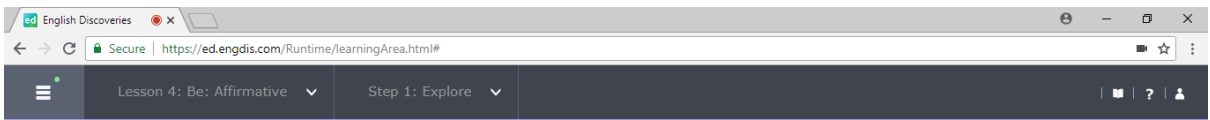

#### Step 1: Explore

Listen to the examples of the grammar point. If you need help, click on See Explanation.

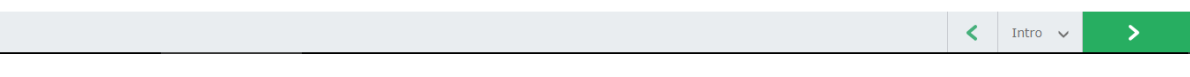

4.2 คลิกฟัง  $\overline{\phantom{I}}$  และคลิกที่  $\overline{\phantom{I}}$  See Explanation เพื่อดูคำอธิบายไวยากรณ์ จากนั้นคลิก  $\overline{\phantom{I}}$  เพื่อ

ท าแบบฝึกหัด Practice และแบบทดสอบ Test

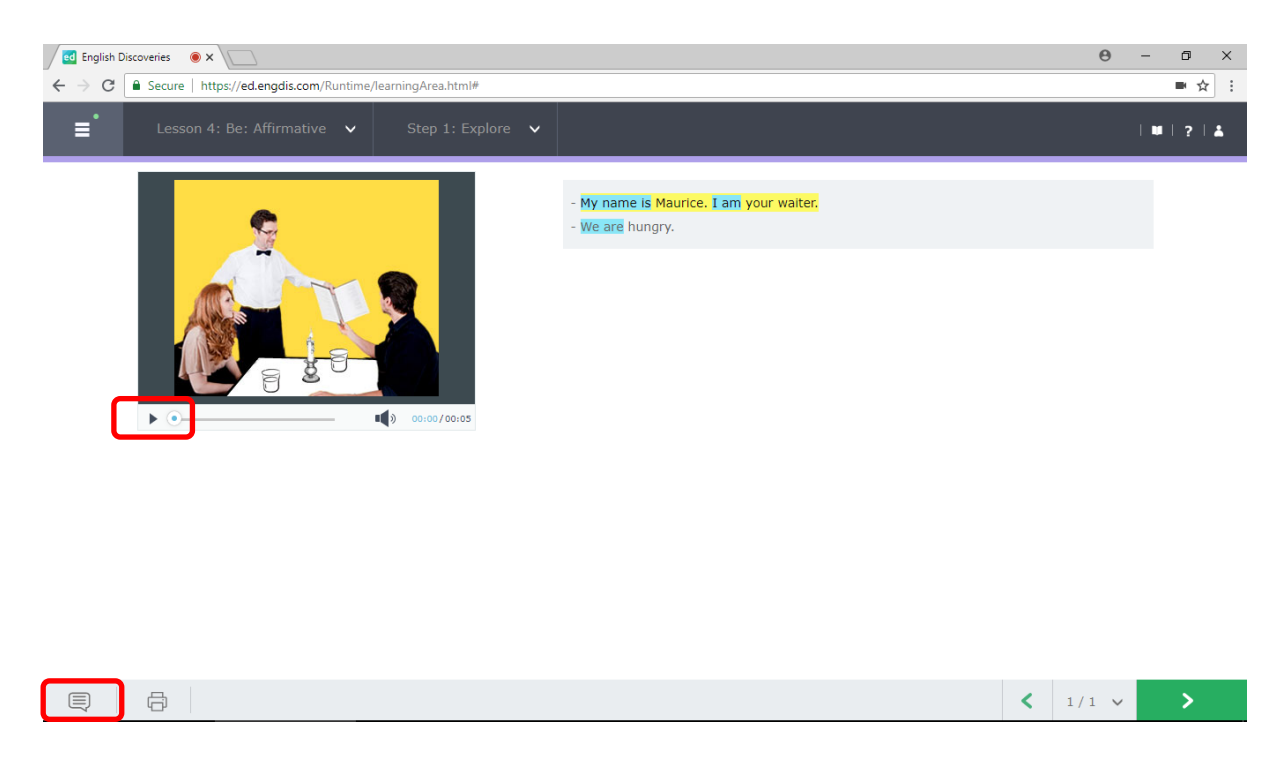

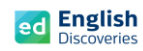

 $\left\langle \right\rangle$  Intro  $\left\langle \right\rangle$ 

#### **5. การใช้งานค าศัพท์Vocabulary**

5.1 หลังจากคลิก Next ผู้เรียนจะพบกับ Step การเรียนรู้ ของคำศัพท์ คลิก <mark>- > -</mark> เพื่อเข้าสู่เนื้อหา

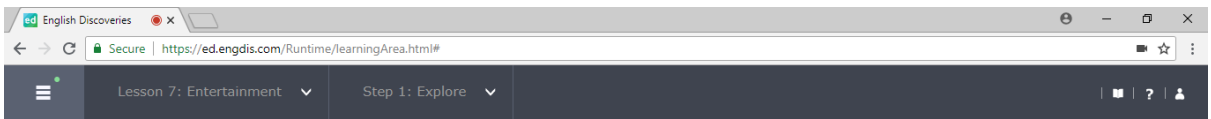

#### Step 1: Explore

Read and listen to each item in the vocabulary list. Click each item for more information.

5.2 คลิกเลือกคำศัพท์ คลิกฟัง คาม คำศัพท์ที่เลือก จากนั้นคลิกที่  $\Psi$  เพื่อฝึกบันทึกเสียงของตนเอง จากนั้นคลิก Next **ได้อ**ทำแบบฝึกหัด Practice และแบบทดสอบ Test

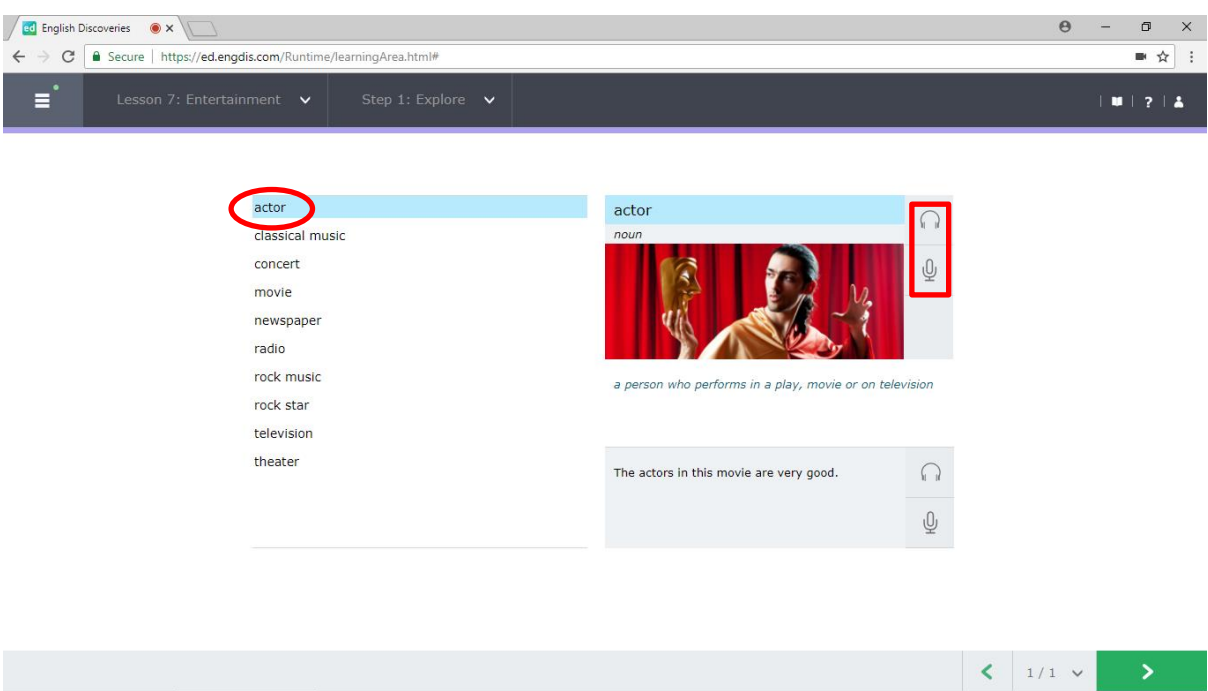